# 교수자를 위한 LMS 사용법 4. 학습활동 운영하기

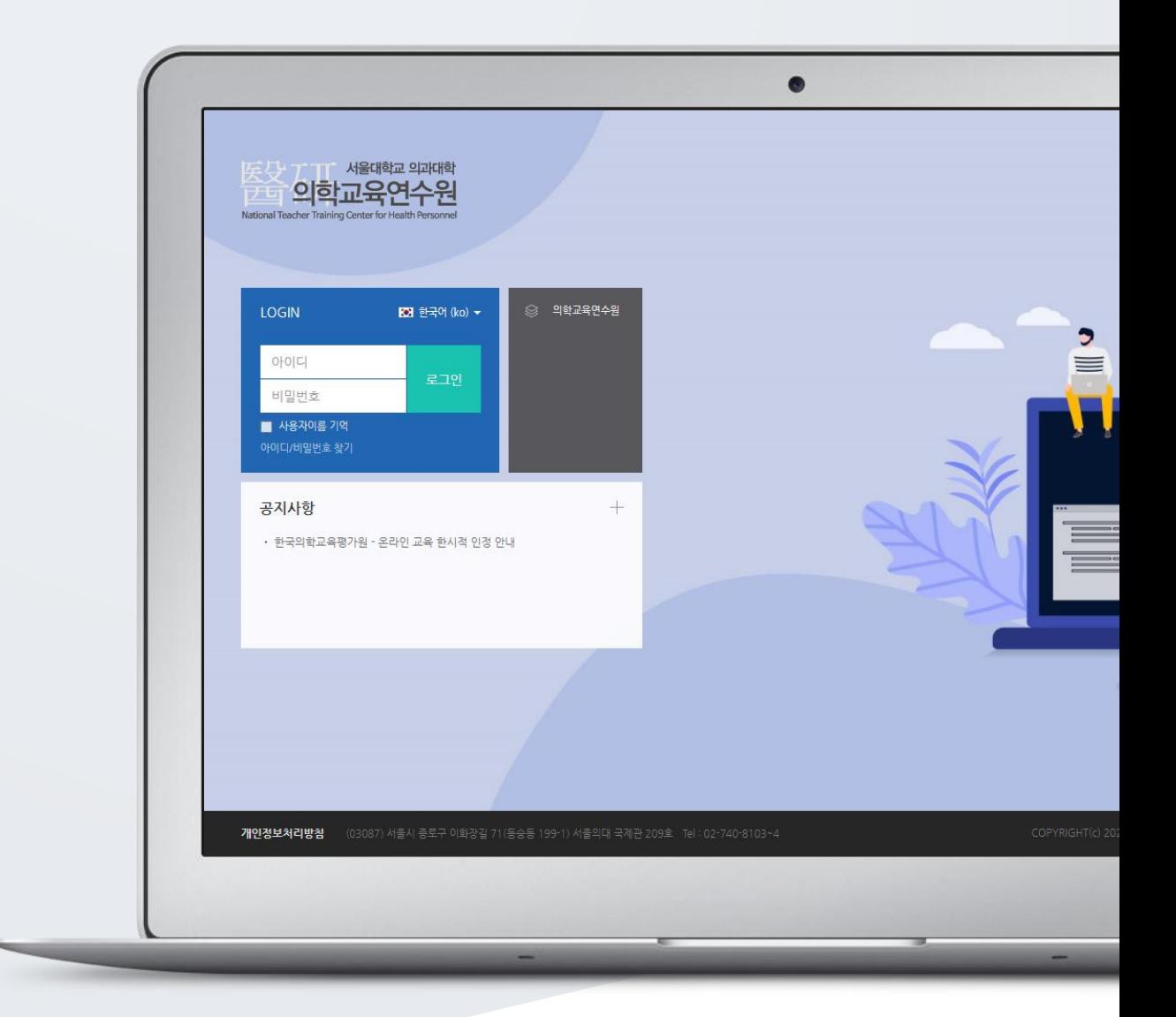

# TABLE OF CONTENTS

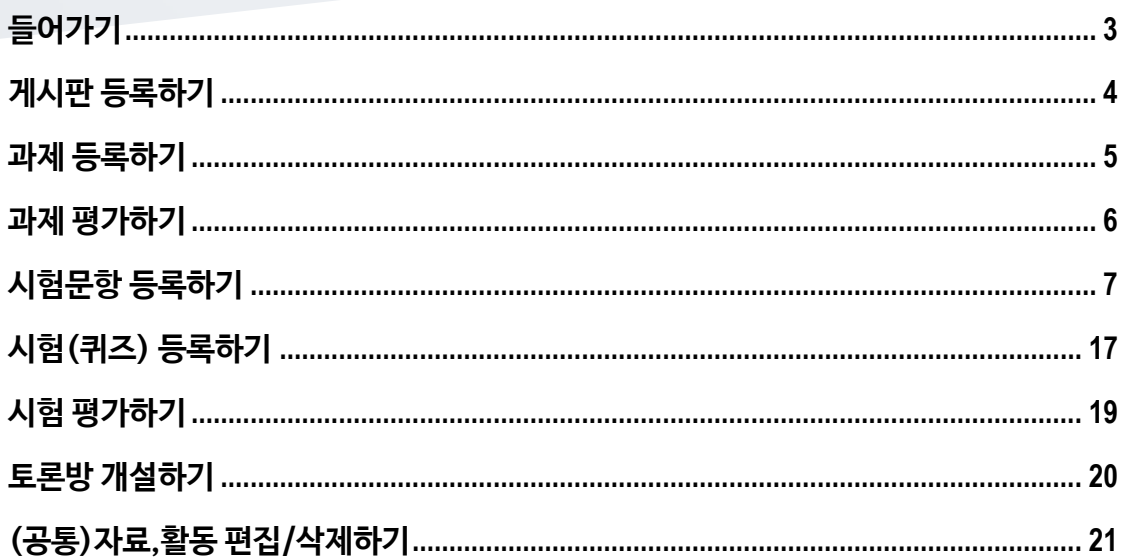

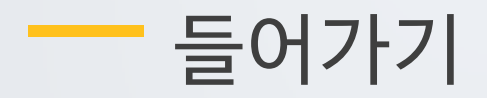

<span id="page-2-0"></span>강좌에 새로운 자료 또는 활동을 만들 때, 먼저 '편집' 버튼을 클릭합니다.

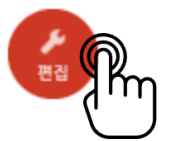

강의 개요 또는 주차 영역에 있는 '자료 및 활동 추가' 버튼을 클릭하면 자료/활동 선택 창이 나타납니다.

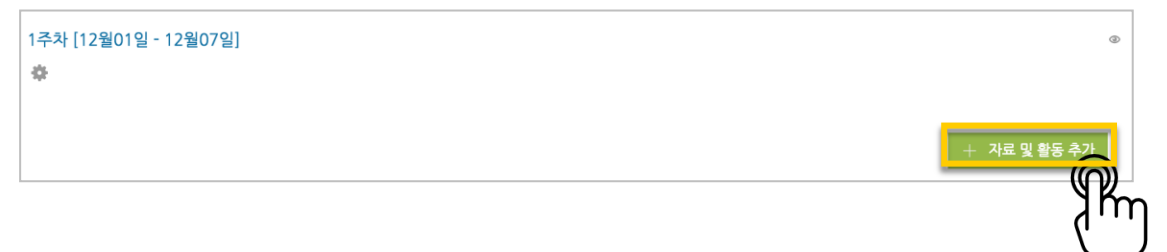

학습자가 직접 참여할 수 있는 '학습 활동'과, 학습을 위해 제공하는 '강의 자료'로 크게 나눌 수 있습니다.

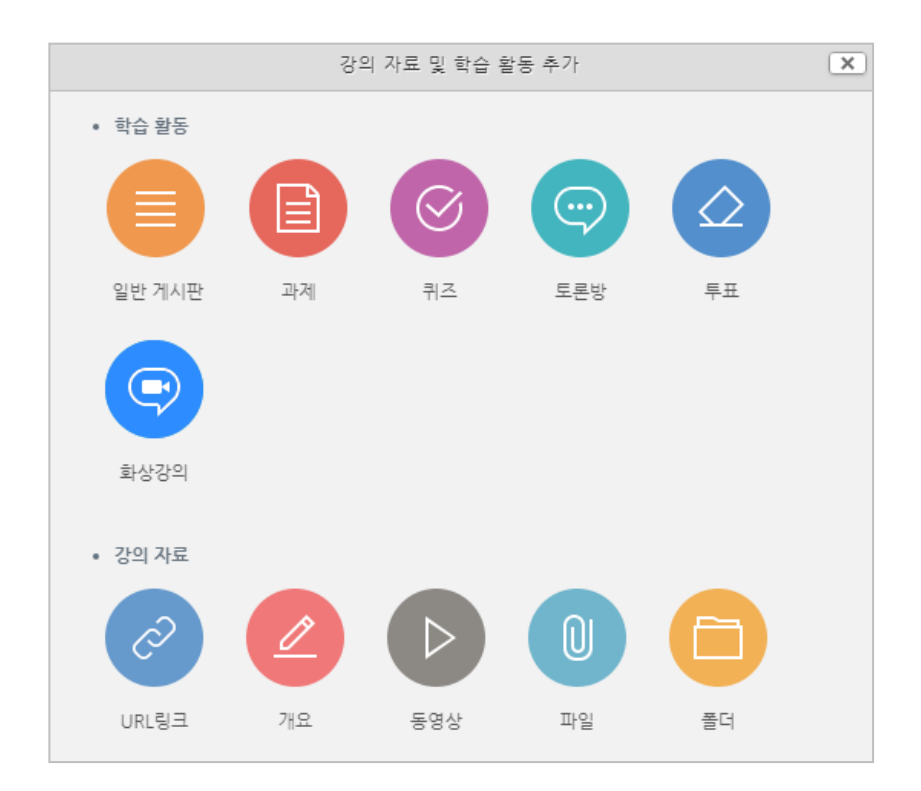

m.

<span id="page-3-0"></span>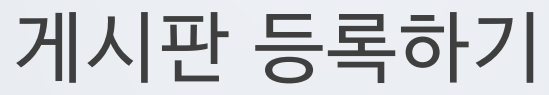

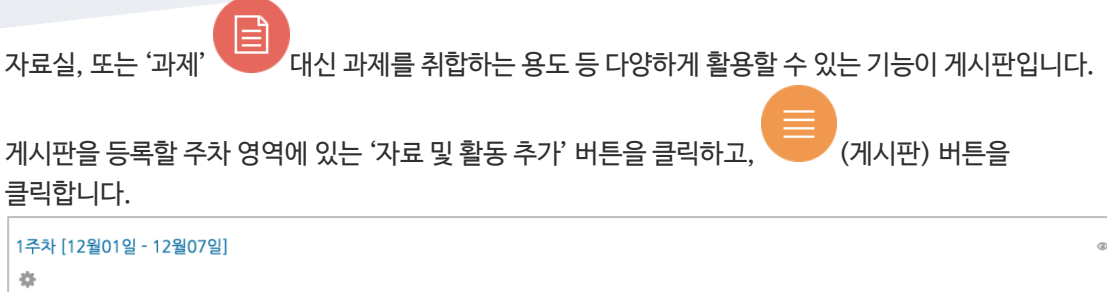

게시판의 제목을 입력하고 [저장] 버튼을 클릭합니다.

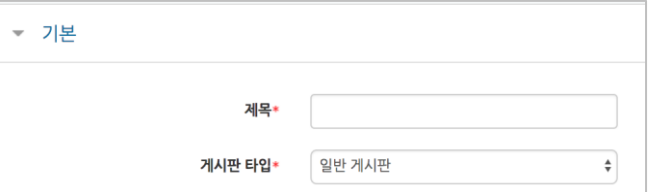

#### 자유롭게 글을 작성할 수 있는 게시판이 생성되었습니다.

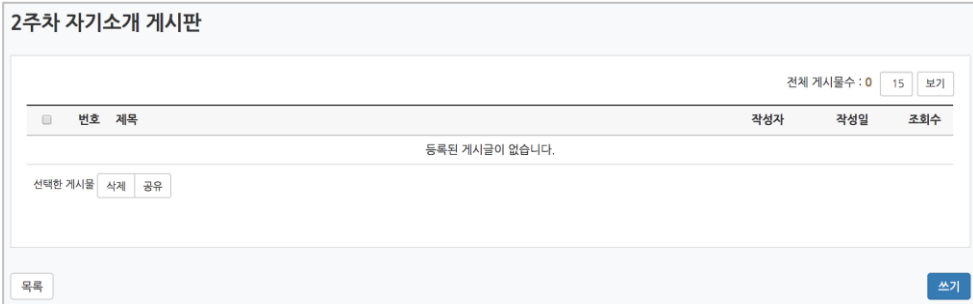

| + 자료 및 활동 <mark>추가</mark>

 $\kappa$ 

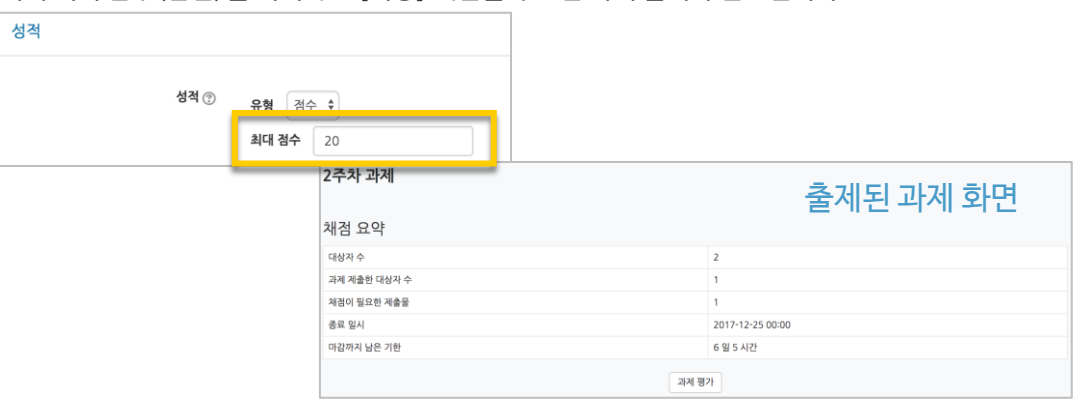

과제의 최대 점수(만점)를 기재하고 [저장] 버튼을 누르면 과제 출제가 완료됩니다.

 $\overline{a}$ 

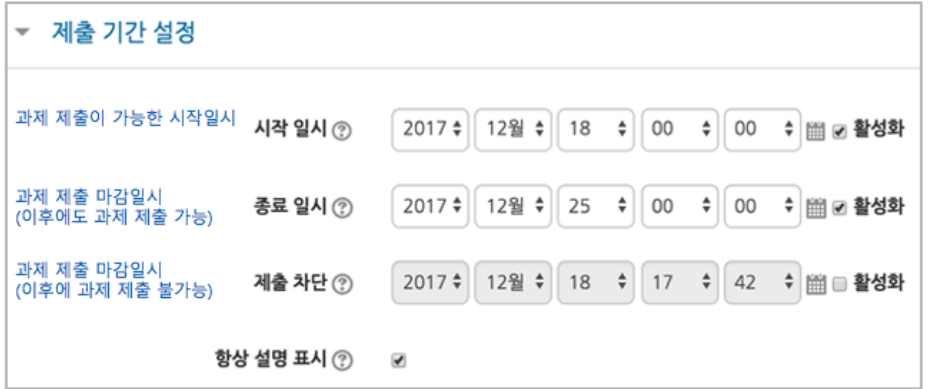

과제 제출기간을 지정합니다. \*제출 차단 일시를 설정할 때 오른쪽 활성화 버튼을 체크하면 일시를 조정할 수 있습니다.

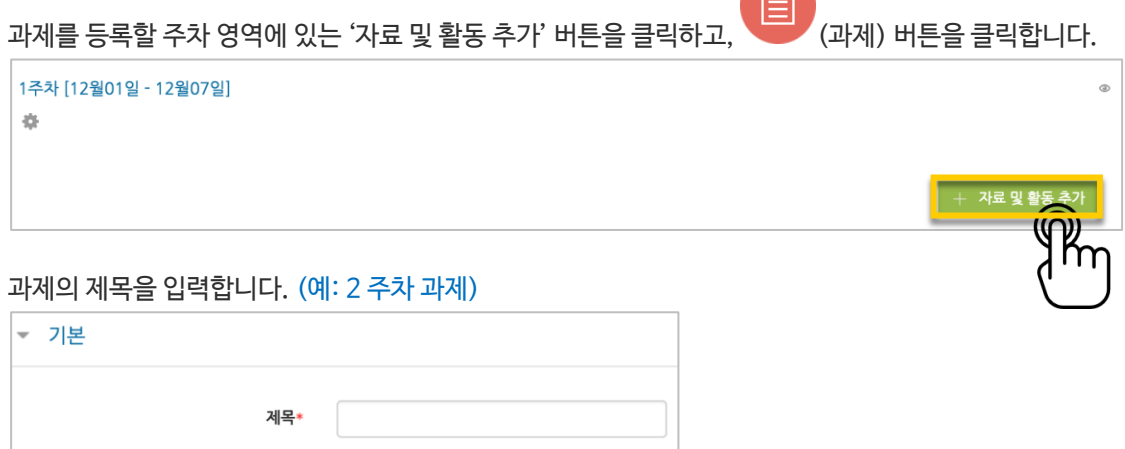

**THE REAL** 

<span id="page-4-0"></span>과제 등록하기

### <span id="page-5-0"></span>과제 평가하기

성적 평가를 진행할 과제를 클릭합니다.

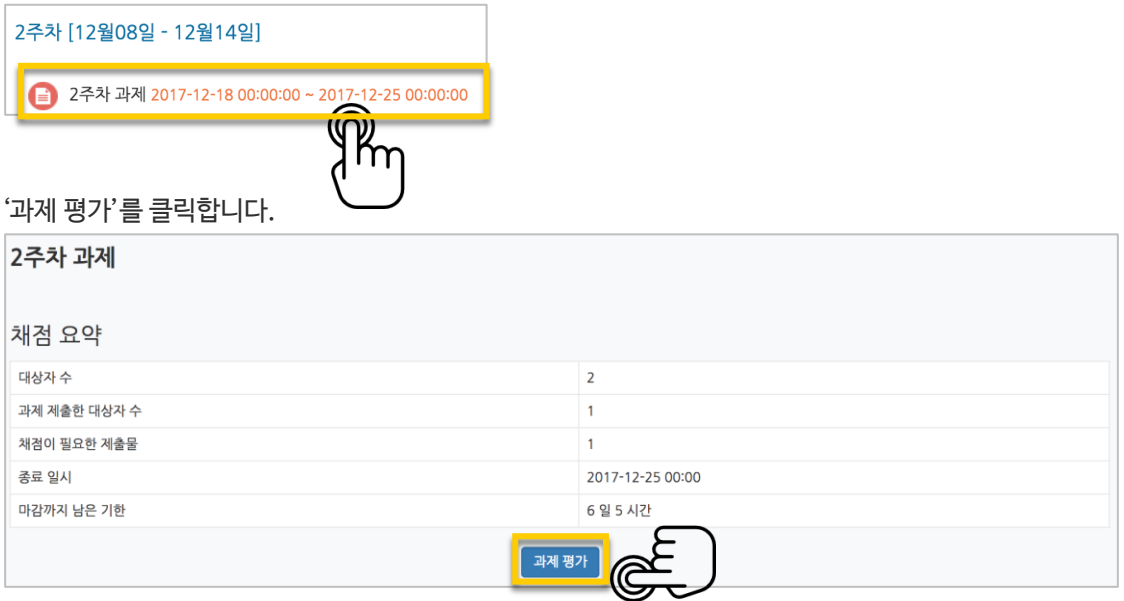

'모든 과제 다운로드'를 눌러 과제를 다운받아 검토한 다음, '성적'란에 점수를 작성하고 Enter 키를 눌러주세요. \*피드백을 입력할 수도 있습니다. \*'채점 옵션 – 빠른 채점'을 클릭하면, 과제 평가 화면에서 바로 성적을 입력할 수 있습니다.

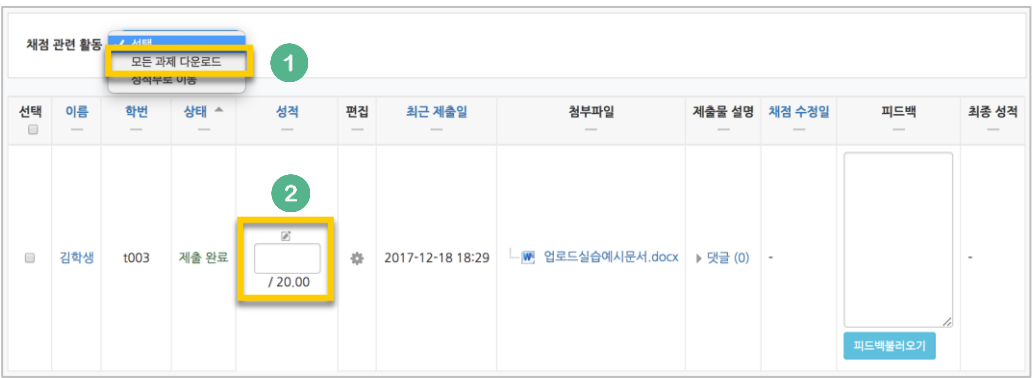

점수가 반영되었습니다.

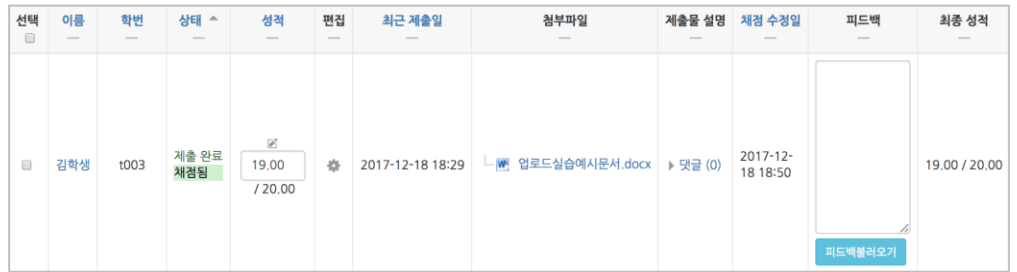

## <span id="page-6-0"></span>시험문항 등록하기

퀴즈(시험)는 1) 시험에 필요한 문항을 나만의 '문제 은행'에 등록하고, 2) 학습자들이 특정 일시에 응시하는 '퀴즈'를 강의실에 추가하는 2 단계 과정을 거칩니다.

먼저, 시험 문항을 문제 은행에 등록하는 과정입니다. \* 문제 은행에 한 번 등록한 문항은 동일/다른 교과목에서 다시 사용하실 수 있습니다.

왼쪽 메뉴 '기타 관리'의 '문제 은행'을 클릭하고, 다음 페이지에서 '새 문제 만들기'를 클릭합니다.

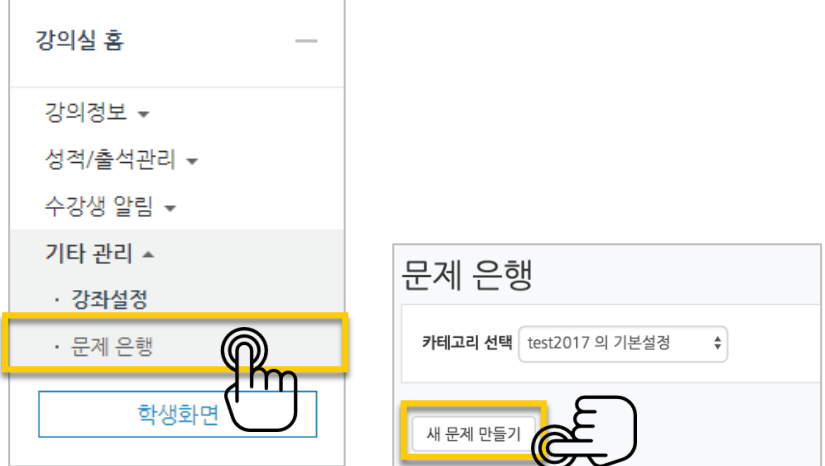

출제할 시험 문항의 유형을 선택하고, '추가'를 눌러 문항 추가를 시작합니다.

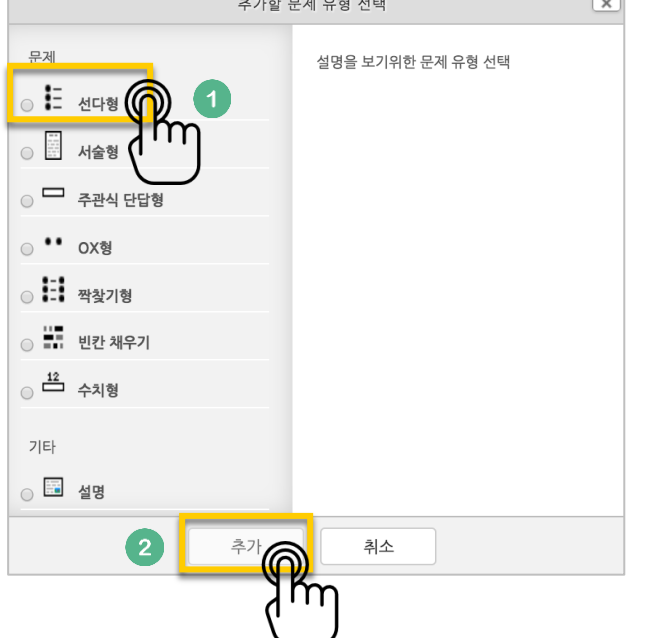

문제은행에서 문항을 구분하는 '분류명'(예: 중간고사 1 번)과 출제할 문제를 '문제 내용'에 입력합니다. 문항의 배점을 '기본 점수'란에 입력합니다.

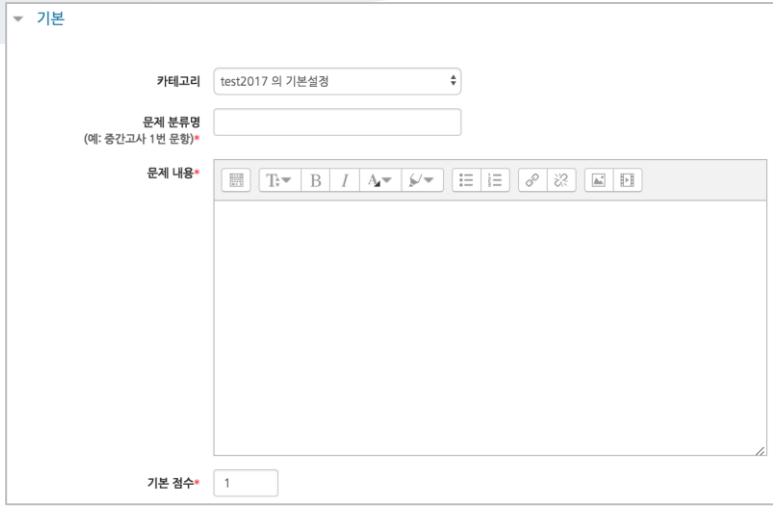

정답과 오답을 포함한 보기를 '보기 1', '보기 2'와 같은 빈 칸에 보기의 개수대로 작성하고, 이 중 정답인 보기에 대한 점수반영비율을 '100%'로 선택합니다.

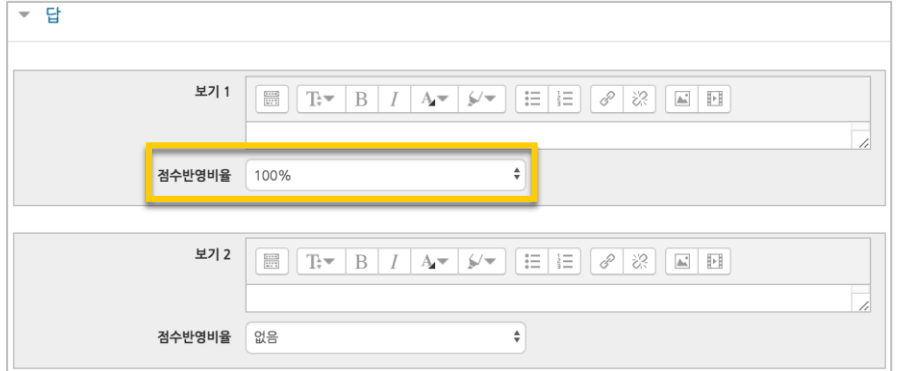

#### [저장] 버튼을 누르면 문제 은행에 다음과 같이 문항이 저장됩니다. 같은 방법으로 문항을 계속 등록해 주시면 시험 문항을 관리하실 수 있습니다.

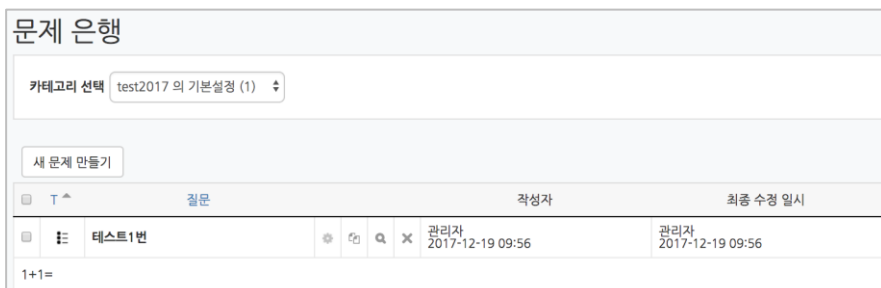

### 선다형

제시되는 복수의 보기 중 정답을 선택하는 문제 유형입니다. 문항을 등록할 때 답을 같이 입력하게 되어 시험 종료 후 자동으로 채점이 되고, 점수가 나타납니다.

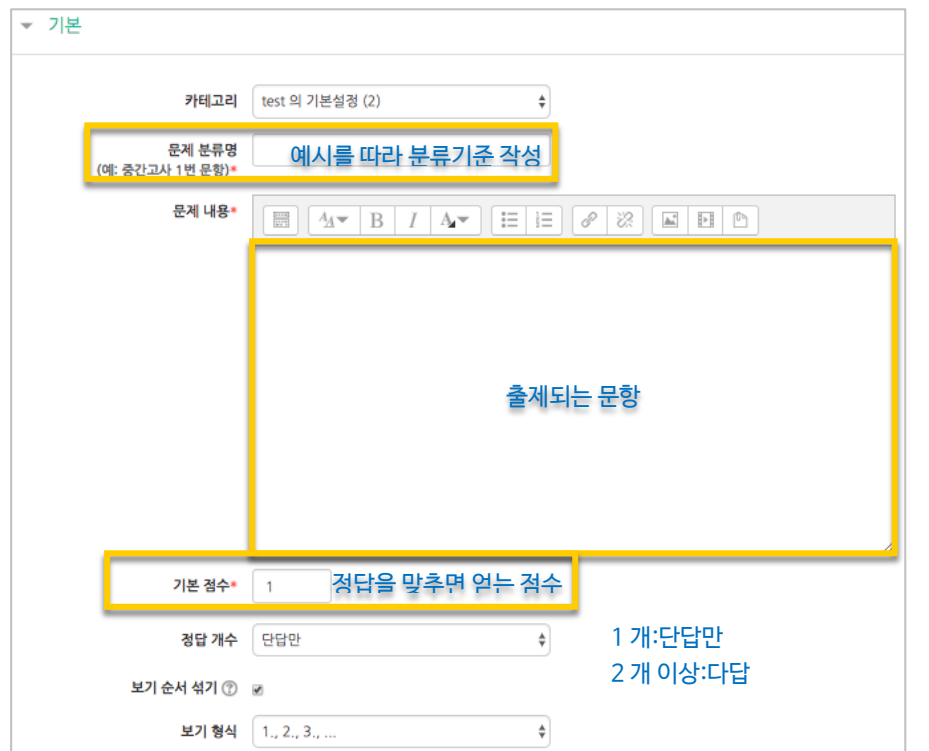

#### 정답을 포함해서 여러 개의 보기를 작성합니다.

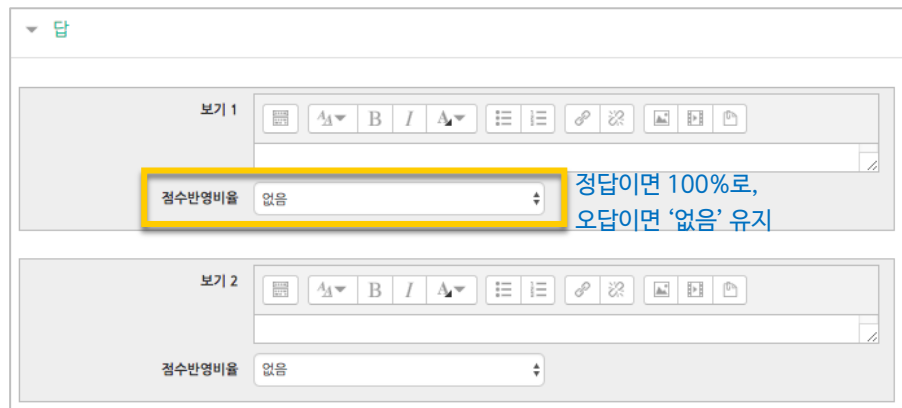

[저장] 버튼을 누르면 문항 등록이 완료됩니다.

٠

[저장] 버튼을 누르면 문항 등록이 완료됩니다.

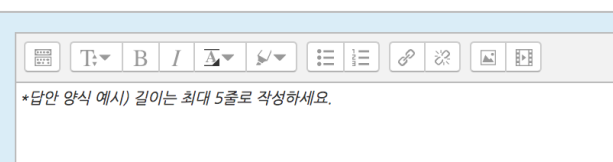

'답안 양식' 란에 기재한 내용은 실제 학습자가 응시하는 입력창의 상단에 나타나게 됩니다.

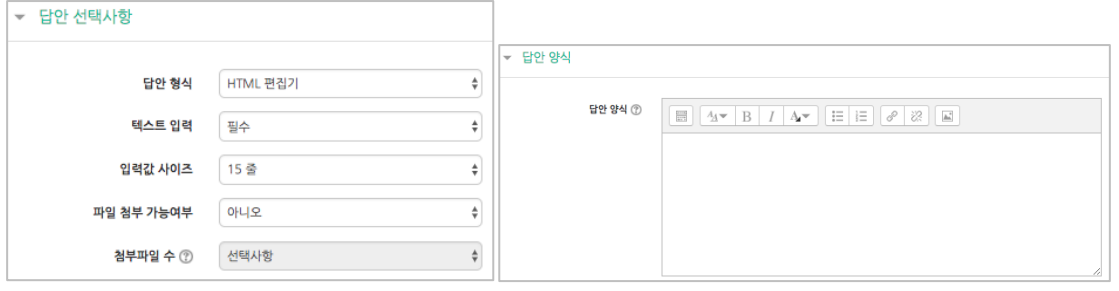

학습자가 답변을 작성하는 입력창의 설정사항을 필요에 따라 조정할 수 있고, 답변 작성에 참고할 수 있도록 답변 작성 기준, 형식과 같은 내용을 '답안 양식'에 기재할 수 있습니다.

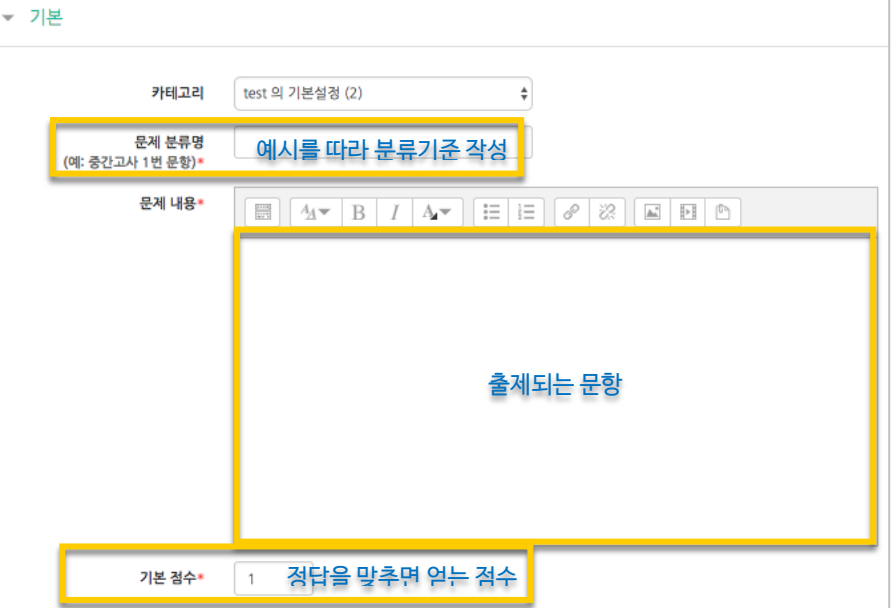

검토하고 점수를 부여할 수 있습니다.

주어진 문항에 자유롭게 답변하는 에세이 형태의 문항입니다. 문항을 등록할 때 미리 정답을 등록하지 않는 유형으로, 교수자 또는 채점 담당자가 학습자의 답변을

서술형

### 주관식 단답형

주어진 문제에 정해진 짧은 단어, 또는 구(phrase)와 같은 답을 작성하여 맞추게 하는 문항입니다. 문항을 등록할 때 답을 같이 입력하게 되어 시험 종료 후 자동으로 채점이 되고, 점수가 나타납니다.

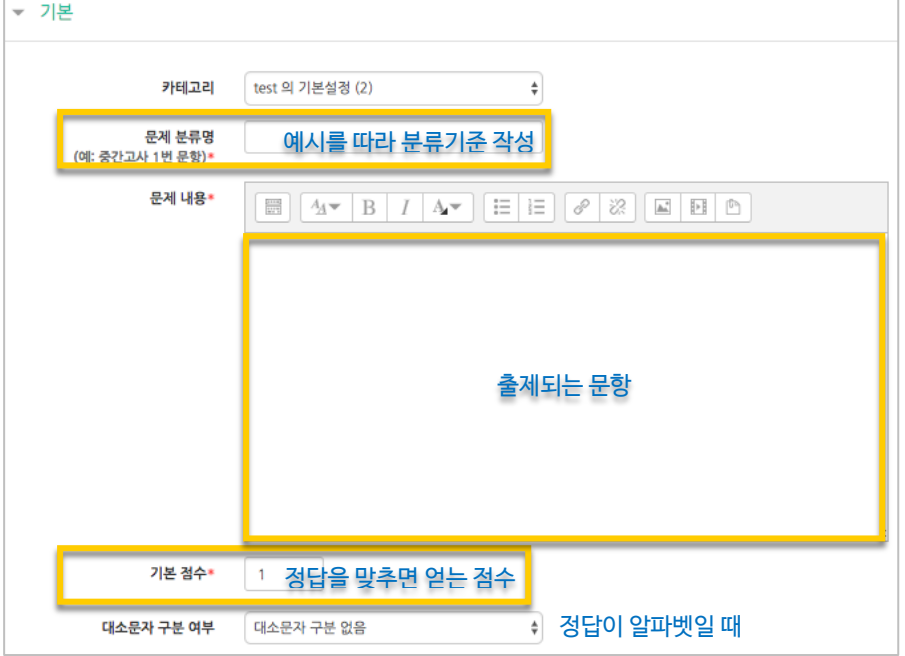

#### 정답과 점수반영비율(기본 점수 중 적용할 점수의 비율)을 입력합니다.

비슷한 단어나 약어를 답안에 함께 작성하는 것이 좋아요. - 예)답안 1: U.K./ 답안 2: United Kingdom

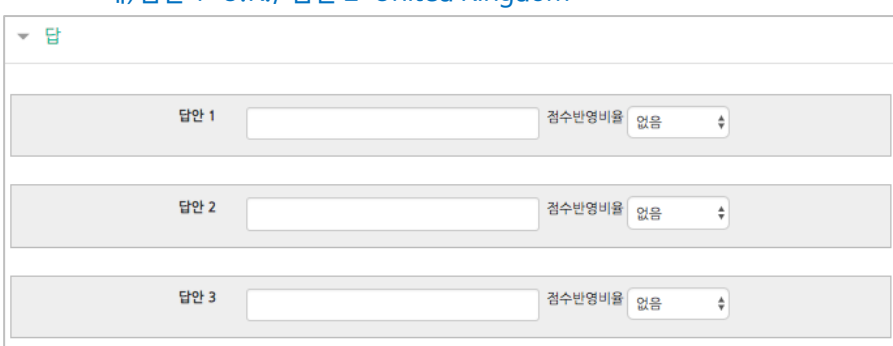

[저장] 버튼을 누르면 문항 등록이 완료됩니다.

### OX 형

주어진 문제의 참/거짓 여부를 선택하는 문항입니다.

▼ 기본 카테고리 test 의 기본설정 (2)  $\frac{1}{\pi}$ 문제 분류명<br>\*(예: 중간고사 1번 문항) 예시를 따라 분류기준 작성 문제 내용\*  $\boxed{\boxplus}\boxed{A\blacktriangledown\boxed{B}\boxed{I}\boxed{A\blacktriangledown}}\boxed{\boxplus}\boxed{\boxplus}\boxed{\ominus}\boxed{\varnothing}\ \boxtimes \boxed{\boxtimes}\boxed{\boxtimes}\boxed{\boxplus}\boxed{\oplus}$ 출제되는 문항 기본 점수\* 정답을 맞추면 얻는 점수 문항의 OX 여부 선택거짓 정답

[저장] 버튼을 누르면 문항 등록이 완료됩니다.

 $\overline{\phantom{a}}$ 

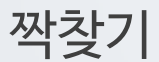

연관된 단어 찾기라고도 할 수 있는 문항으로, 서로 관련이 있는 문항-답, 보기-보기를 찾는 형태입니다.

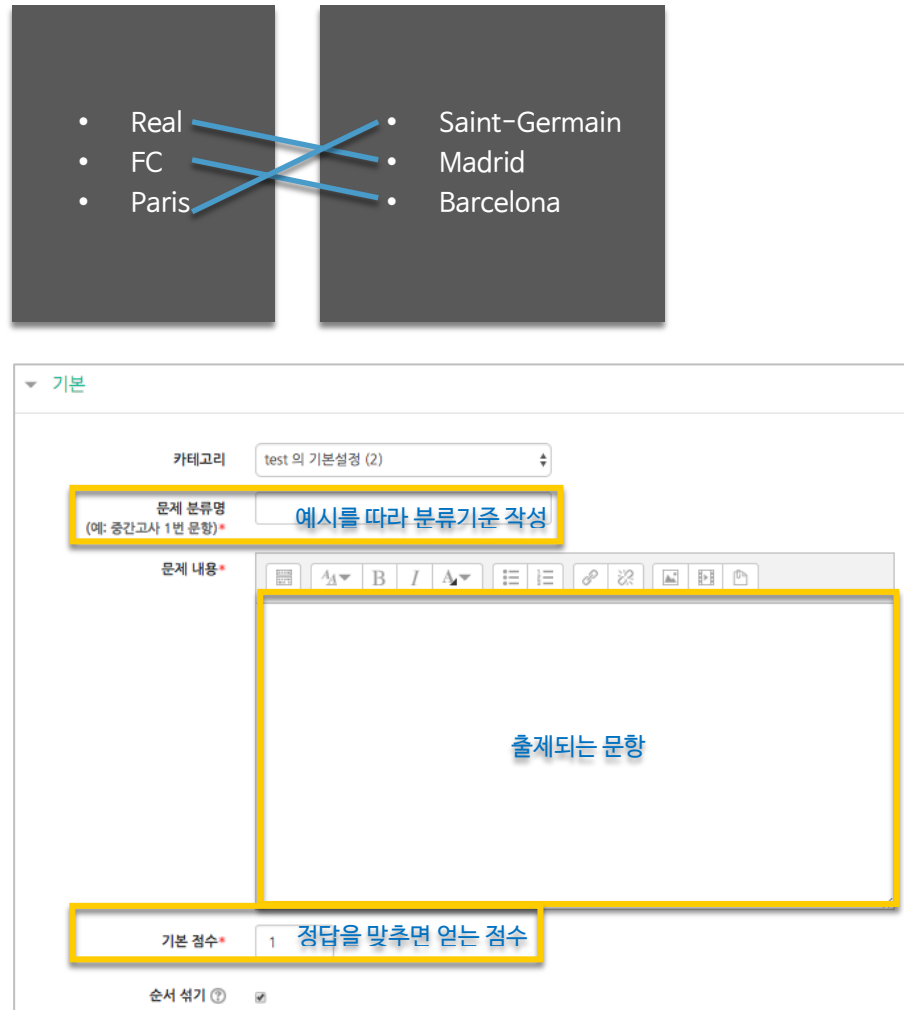

관련이 있는 문제-답 또는 보기를 아래와 같이 한 쌍으로 작성합니다. 최소 문제 2 개, 답 3 개를 작성이 필요합니다.

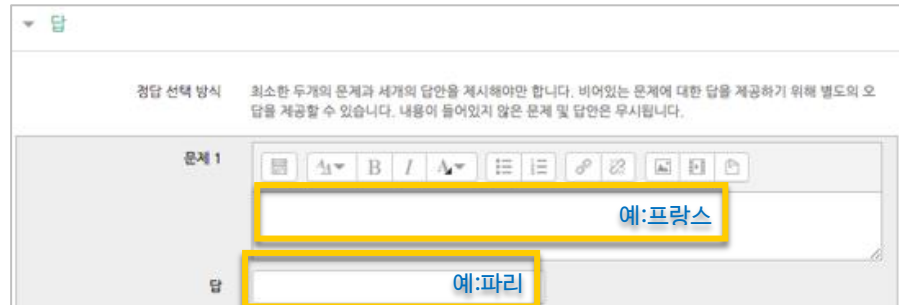

[저장] 버튼을 누르면 문항 등록이 완료됩니다.

### 빈칸 채우기

문장 또는 문단을 제시하고 빈 칸에 알맞은 답을 선택하거나 작성하게 하는 문항입니다.

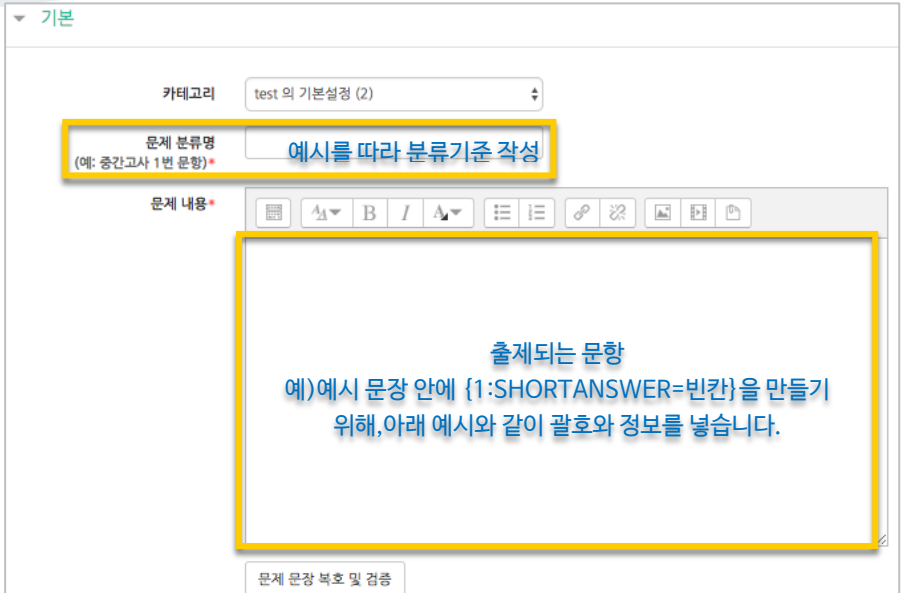

문장 안에 빈 칸을 만들기 위해, 답변을 입력해야 하는 자리에 아래 예시와 같이 괄호와 정보를 넣습니다.

ex. {1:MULTICHOICE:가나~=다라~마바~사아} 와 같이 작성하면 '다라'가 정답

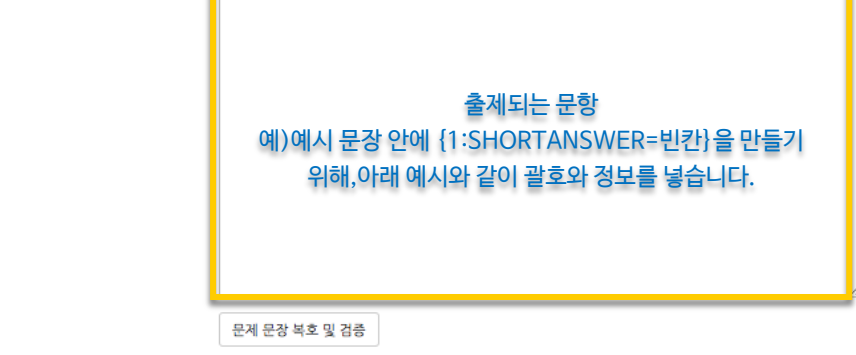

- 단답형 : {기본점수(숫자):SHORTANSWER:=정답} 예시) {1:SHORTANSWER:=공지} - 선다형 : {기본점수(숫자):MULTICHOICE:=정답#OK ~오답#Wrong} 예시) {1:MULTICHOICE:=고정#OK ~가변#Wrong}

교수자를 위한 LMS 사용법

빈 칸 채우기 문항은 아래 화면과 같이 학습자에게 나타나게 됩니다.

[저장] 버튼을 누르면 문항 등록이 완료됩니다.

\* " = " 뒤의 보기가 정답입니다. \* " ~ " 는 보기를 구분합니다.  $*$  " $#$  " 뒤는 피드백을 의미합니다.

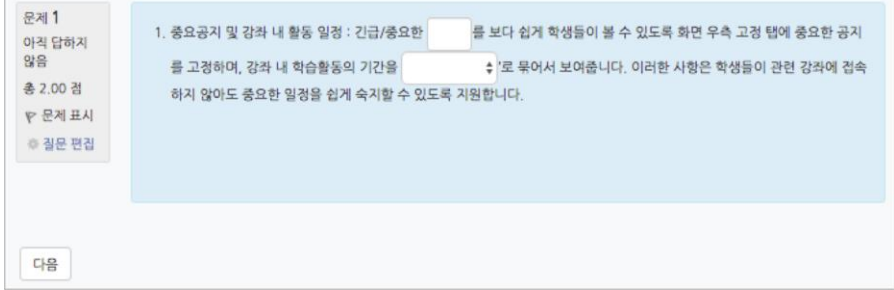

- 수치형 : {기본점수(숫자):SHORTANSWER:=정답}

### 수치형

주관식 단답형과 유사하지만 답을 숫자로만 답할 수 있는 문항입니다.

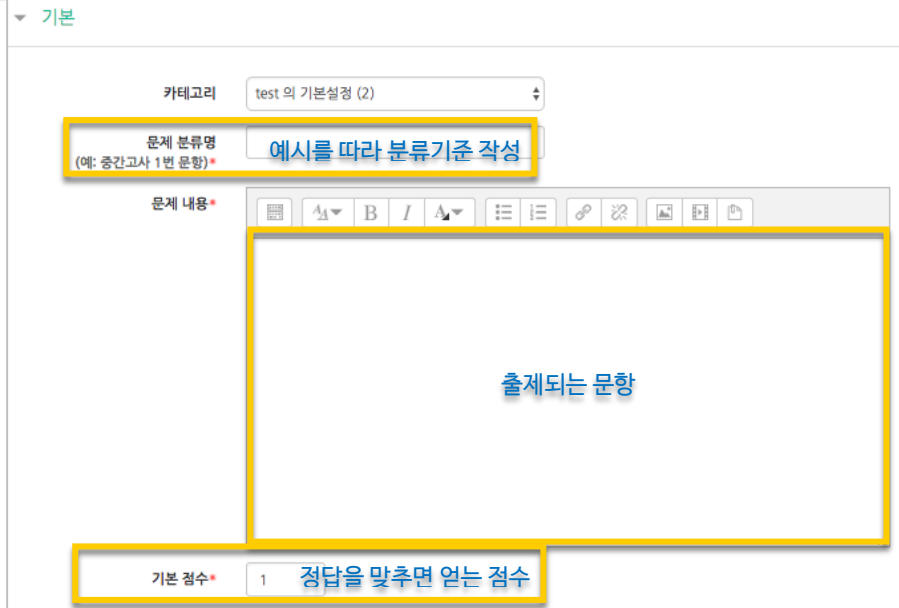

정답이 되는 숫자를 답안 영역에 입력하고, 정답으로 허용할 오차 범위가 있다면 적용해 주세요. 점수반영비율도 입력합니다. 예)완벽한 정답이면 100%, 부분 정답이면 50%, ...

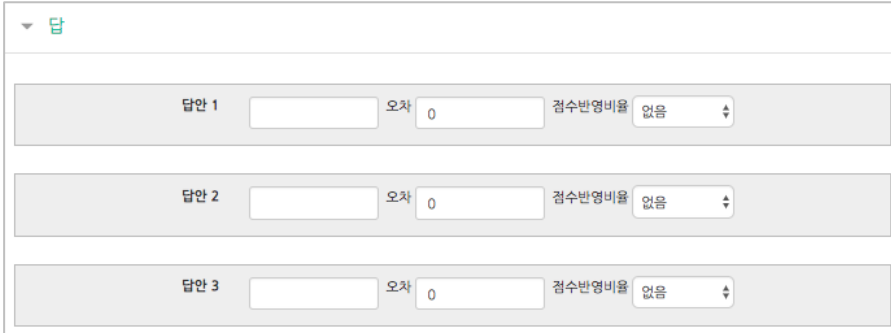

[저장] 버튼을 누르면 문항 등록이 완료됩니다.

٠

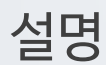

시험(퀴즈)의 안내, 시작/종료 또는 중간에 안내/설명이 필요할 때 사용합니다.

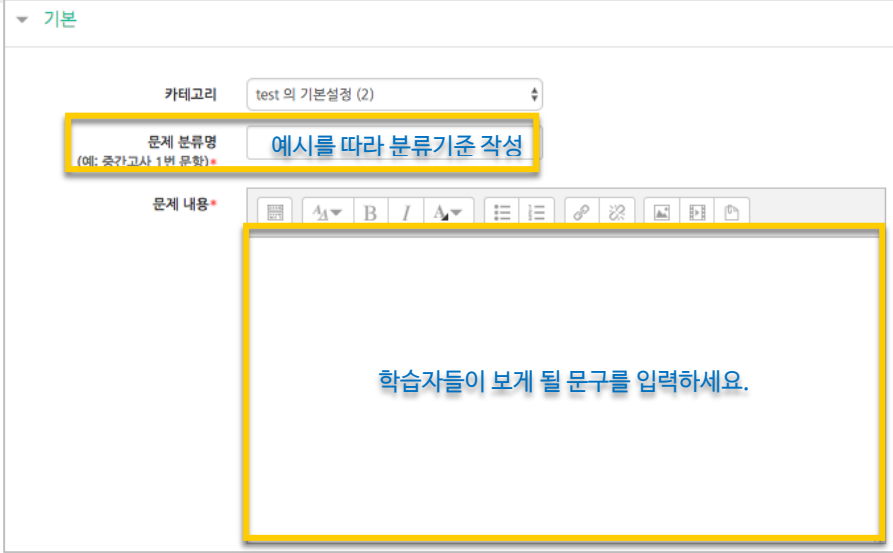

[저장] 버튼을 누르면 설명 등록이 완료됩니다.

۰

# <span id="page-16-0"></span>시험(퀴즈) 등록하기

 $\oslash$ 시험을 등록할 주차 영역에 있는 '자료 및 활동 추가' 버튼을 클릭하고, (퀴즈) 버튼을 클릭합니다. 1주차 [12월01일 - 12월07일]  $\frac{1}{2}$ 자료 및 활동

시험의 제목을 입력합니다. (예: 중간고사)

► 기본

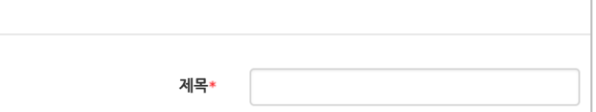

오른쪽의 '활성화' 버튼을 클릭해서 시험의 시작-종료 일시와 시간제한을 지정합니다. \*시작/종료 일시를 지정하지 않으면 언제든지 입장해서 응시할 수 있는 시험이 만들어집니다.

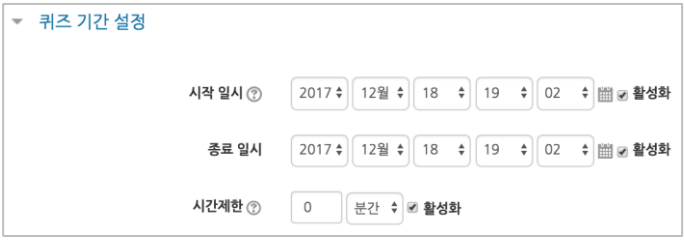

답안 제출 가능 횟수를 제한하려면 '제한 없음'에서 제출이 가능한 횟수로 변경합니다.

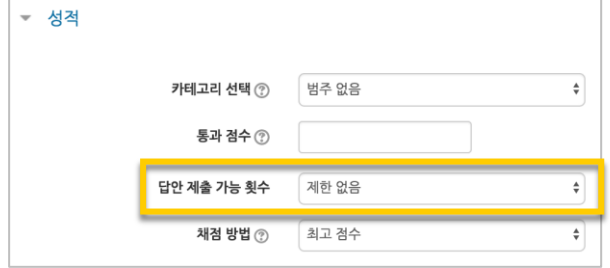

시험을 마친 후 점수를 공개하려면 '퀴즈 마감 이후' 아래의 '점수'를 체크합니다.

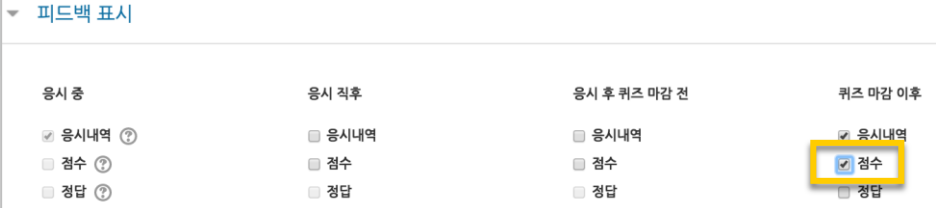

#### [저장] 버튼을 누르면 다음과 같이 시험(퀴즈)이 만들어진 것을 볼 수 있습니다. 이제 미리 만들어둔 문항을 연결하기 위해 '퀴즈 편집'을 클릭합니다.

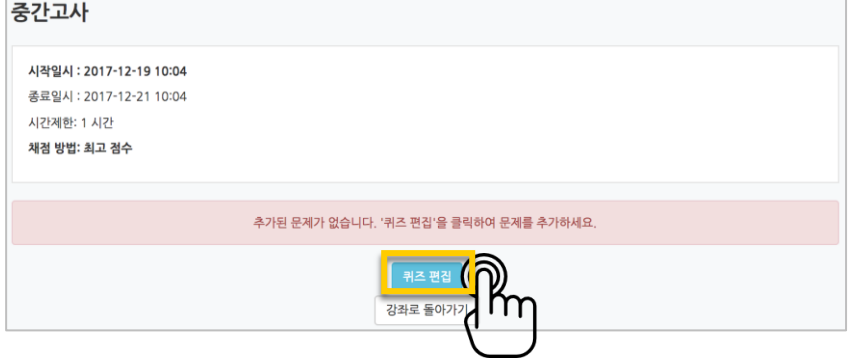

오른쪽의 '추가'를 눌러 '+문제은행으로부터'를 선택하면 문제은행에 등록해둔 문항이 나타납니다. 시험에 추가할 문항을 선택하고, '선택한 문제를 퀴즈에 추가' 버튼을 눌러 등록합니다. 모든 문항을 등록한 다음, '최고 성적' 란에 총점을 입력하고 '저장' 버튼을 눌러 완료합니다.

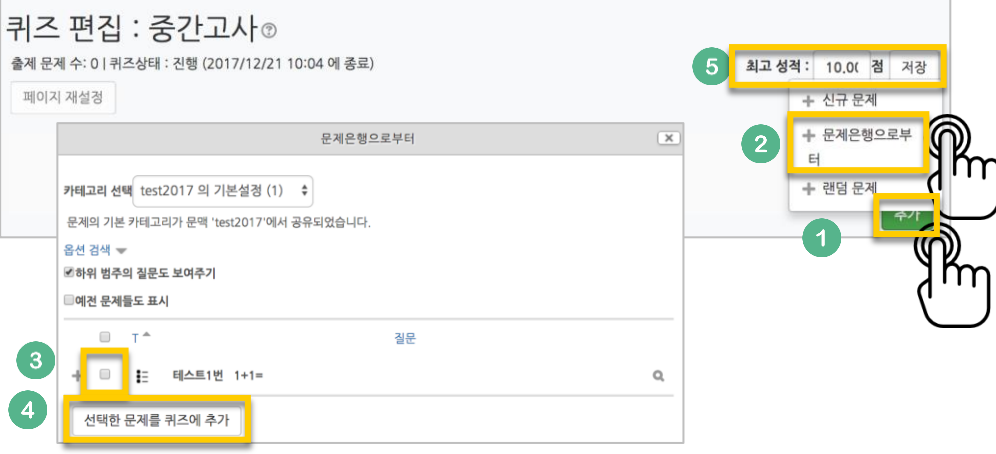

[저장] 버튼을 눌러 점수 입력 창을 닫고, 채점이 완료되면 [검토 완료]를 눌러 평가를 마칩니다.

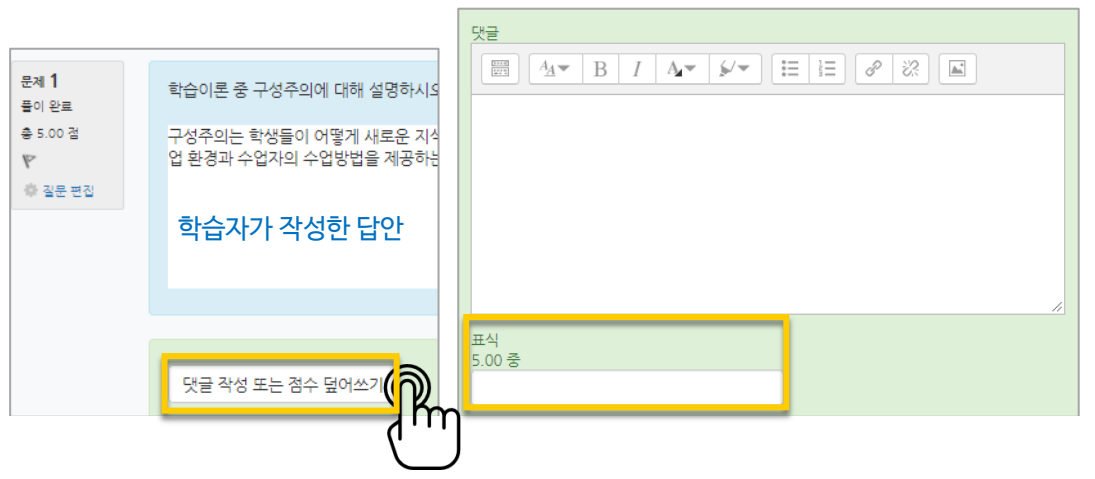

학습자가 작성한 답을 검토하고, '댓글 작성 또는 점수 덮어쓰기'를 눌러 점수를 입력합니다.

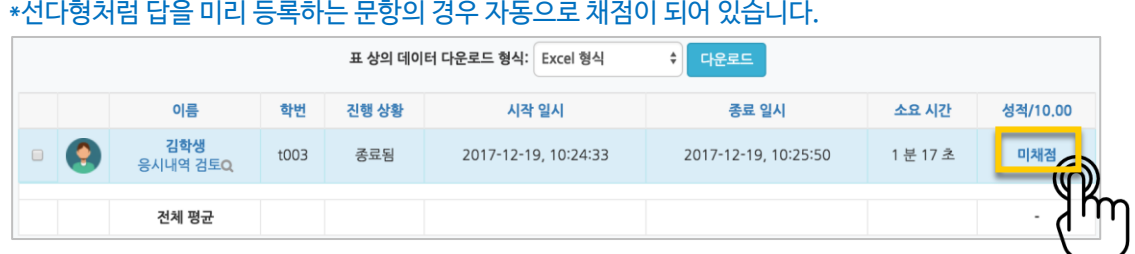

학습자의 이름 오른쪽의 '미채점'을 눌러 채점을 진행할 수 있습니다. \*서술형 문제가 포함되어 있을 경우 '미채점' 으로 표시됩니다.

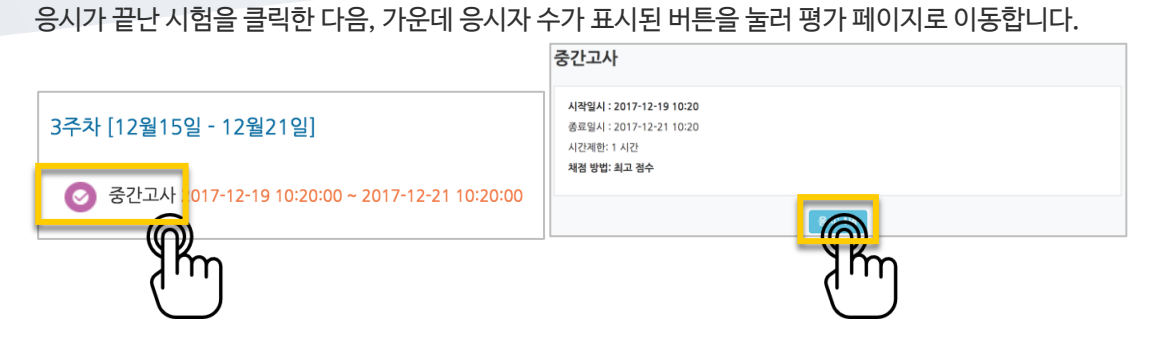

### <span id="page-18-0"></span>시험 평가하기

19 / 21

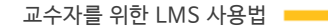

20 / 21

[저장] 버튼을 누르면 토론방 개설이 완료됩니다.

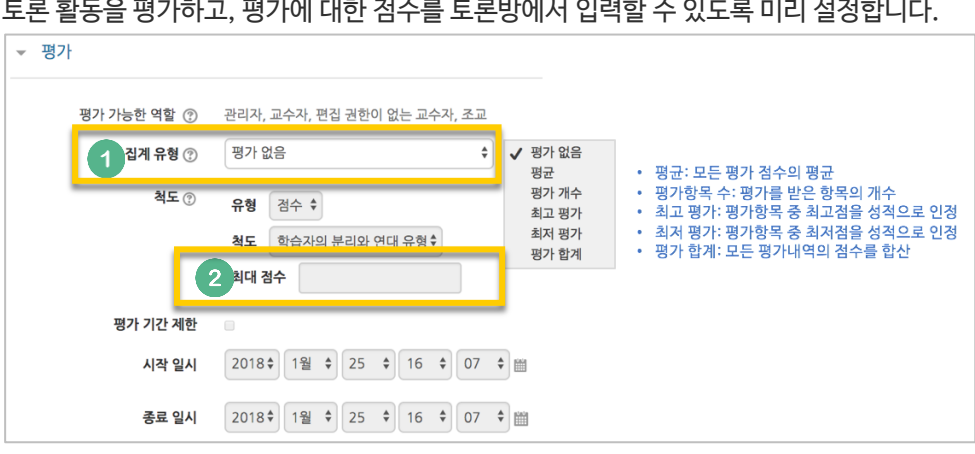

- 
- 

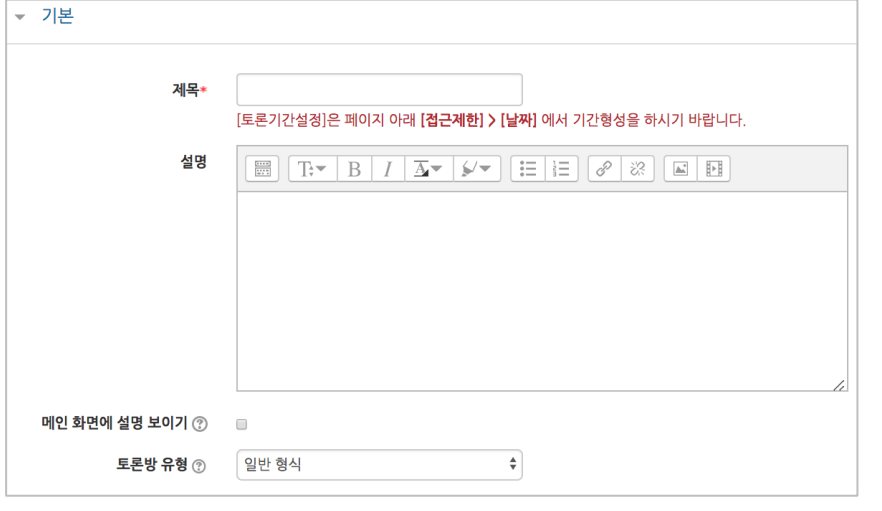

토론방의 제목을 작성하고, 토론방의 유형을 선택합니다.

<span id="page-19-0"></span>토론방 개설하기

클릭합니다.

 $\frac{1}{2}$ 

1주차 [12월01일 - 12월07일]

• 1 인 1 주제 형식: 각각 1 개 주제를 등록하고, 서로 의견을 주고 받는 토론 단독 주제 형식: 교수자가 주제를 제시하고, 학습자는 이 주제에 대한 의견을 남기는 토론

토론을 등록할 주차 영역에 있는 '자료 및 활동 추가' 버튼을 클릭하고, (토론방) 버튼을

 $\bigoplus$ 

자료 및 활동 추가

- 
- 
- ('단독 주제 형식'에서 토론의 주제 및 사전공지는 '주제글쓰기'를 눌러 작성합니다.)
- 블로그 형식: 블로그 형식으로 자유롭게 글을 작성하는 토론
- 일반 형식: 자유롭게 주제와 의견을 작성할 수 있는 토론(기본 설정)
- 질의응답 형식: 제시된 주제에 학습자가 답변을 남기면 다른 학습자의 답변을 볼 수 있는 토론

# <span id="page-20-0"></span>(공통)자료,활동 편집/삭제하기

강의실에 등록한 강의자료 또는 학습활동의 설정을 편집하거나 삭제하는 방법입니다.

강의실 오른쪽의 '편집' 버튼을 클릭합니다.

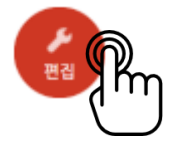

편집/삭제할 대상의 오른쪽에 있는 톱니바퀴를 클릭합니다.

- 설정: 등록한 자료 또는 활동의 설정을 변경합니다.
- 삭제: 자료 또는 활동을 삭제합니다.
- 들여쓰기: 문서의 들여쓰기와 같이 해당 자료 또는 활동이 오른쪽으로 들여쓰기 처리가 됩니다.
- 숨기기: 학습자에게 보이지 않게 됩니다.
- 복제: 동일한 자료 또는 활동이 하나 더 강의실에 표시됩니다.

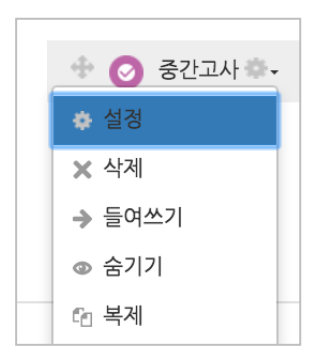